# **Doku zum FPL-Editor V8.547**

# **Allgemeines**

Dieser leistungsstarke Fpl-Editor ermöglicht es auf einfache Weise Fahrplaneinträge zu ändern, neue Zugfahrten einzufügen, zu löschen, oder einen ganz neuen Fahrplan zu erstellen.

Der Fahrplan beinhaltet für jeden Zug die Startzeit, Zugnummer, Verkehrstag, Zuglänge, max. Geschwindigkeit, Zugart, Fahrtrichtung, Zughalt an Bahnsteigen und den vollständigen Zuglauf mit Zeiten. Änderungen können sofort im Bildfahrplan betrachtet und beurteilt werden. Fahrzeiten werden automatisch berechnet.

Die Fahrplandateien sollten nicht händisch geändert werden, sondern nur mit diesem Fpl-Editor.

Der Fpl-Editor ist Bestandteil des ESTW-Simulator und wird über das Menue aus der KA aufgerufen.

#### Mit dem Aufrufen des Fahrplan-Editors wird der ESTW-Simulator gestopt, d.h. die Züge verharren am Ort !

Mit Alt+p bzw. Entfernen des Hakens oben im Fpl-Editor wird der Fahrbetrieb fortgesetzt.

#### Diese Beschreibung bezieht sich mit seinen Beispielen auf das ESTW Neuenhagen WNH !

### Programm Fpl-Editor

#### 1.Fpl-Liste

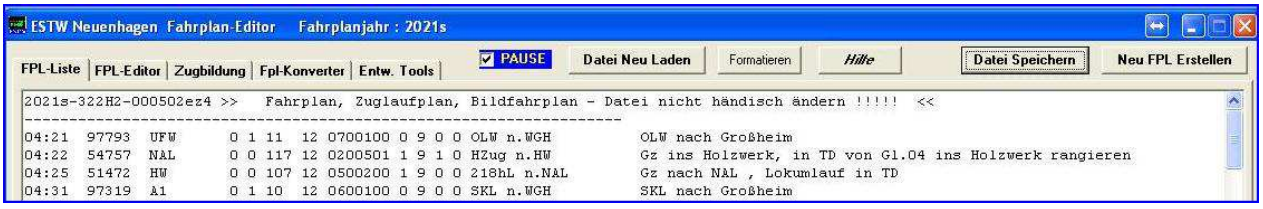

Durch einen Klick auf den Reiter 'Fpl-Liste' wird die geladene Fahrplandatei angezeigt. Dieses Fenster ist schreibgeschützt.

Die Fpl-Datei besteht aus den Fahrplandaten und den zugehörigen Zuglaufdaten. Die Teile sind durch eine Linie getrennt. Jedem Fahrplaneintrag ist ein 7-stelliger Zuglaufcode zugeordnet.

#### Fahrplaneintrag : Fahrplaneintrag :

04:22 54757 NAL 0 0 117 12 0200501 1 9 1 0 HZug n.HW Gz ins Holzwerk, in TD .....

#### Zuglaufcode : 0200501

Der Zuglaufcode beinhaltet den ganzen Zuglauf. Start des Zuges, welches Gleis im Bahnhof, An- Ab und Durch-Zeiten und Ziel. Evtl. noch Hinweise auf Lokumlauf, Schlüsselsperren-Benutzung und Weiteres.

Züge mit gleichem Zuglauf ( z.b. sich wiederholende Züge ) haben den gleichen Zuglaufcode. Jedoch nicht, wenn ein Zug z.B. auf einem Bahnhof länger steht als der andere.

Nähere Informationen zum Zuglaufcode kommen an späterer Stelle.

#### Zum Ändern eines Fahrplaneintrages auf die Zeile mit einem Doppelklick klicken !

#### 2. FPL-Editor

Durch einen Klick auf den Reiter 'Fpl-Editor' ( allgemein )

Mit einem Doppelklick auf einen Fahrplaneintrag wird in den Änderungsmodus geschaltet.

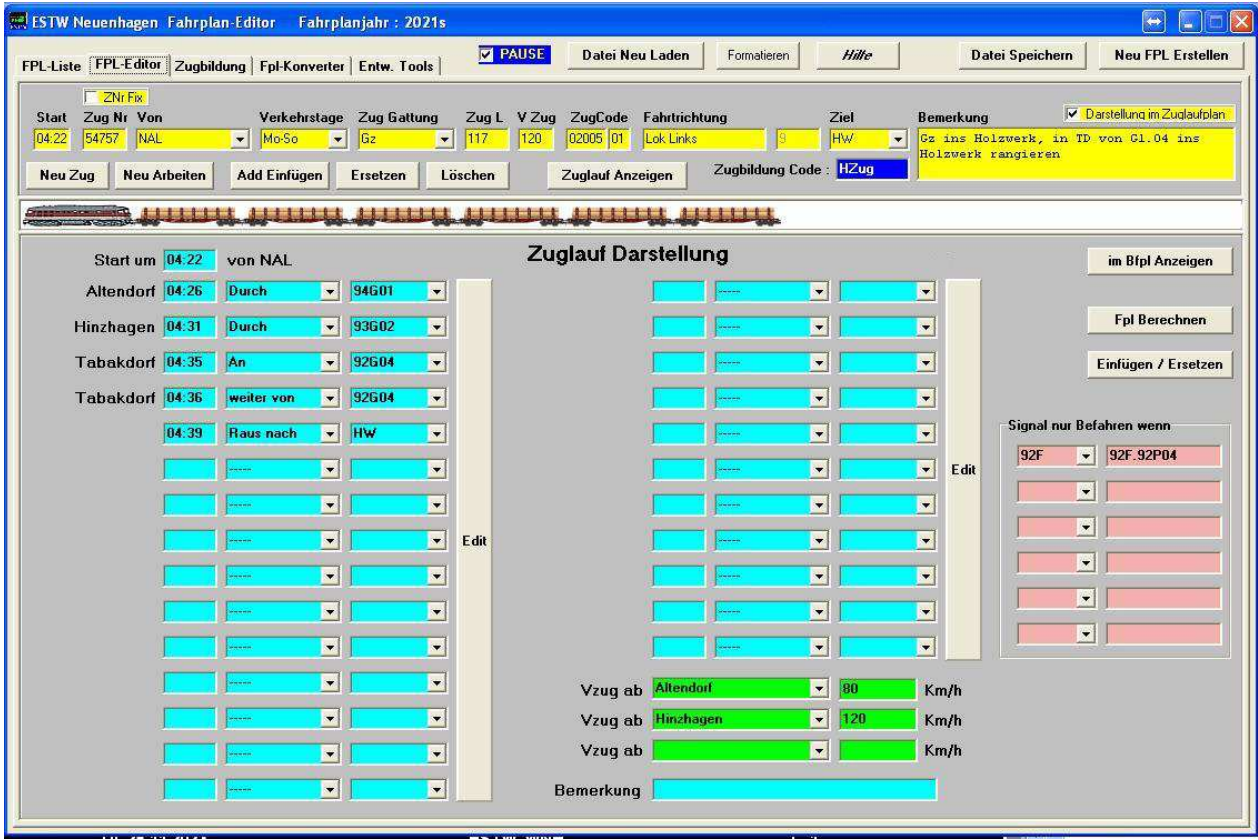

# Erklärungen zum Screen

#### Datei Ebenen

- Beim Start des ESTW-Simulator wird die aktuelle Fpl-Datei geladen ( ESTW-Ebene )
- Mit dem Start des Editors wird diese Datei in den Editor kopiert ( Editor-Ebene )
- Mit einem Doppelklick auf einen Fpl-Eintrag werden dieser, der Zuglaufcode und die Zugzusammensetzung in die Änderungsebene kopiert ( siehe Screen )

### **Screenaufbau**

Oben befinden die übergreifenden Button Datei Neu Laden, Hilfe, Datei Speichern und FPL Neu Erstellen .

Darunter befindet sich der Editorbereich für den Fahrplaneintrag, die Zugbildung und anschließend der große Editorbereich für den Zuglauf.

# Fahrplanbereich

Durch einen Doppelklick auf einen Fahrplaneintrag wird dieser in den Editor übernommen :

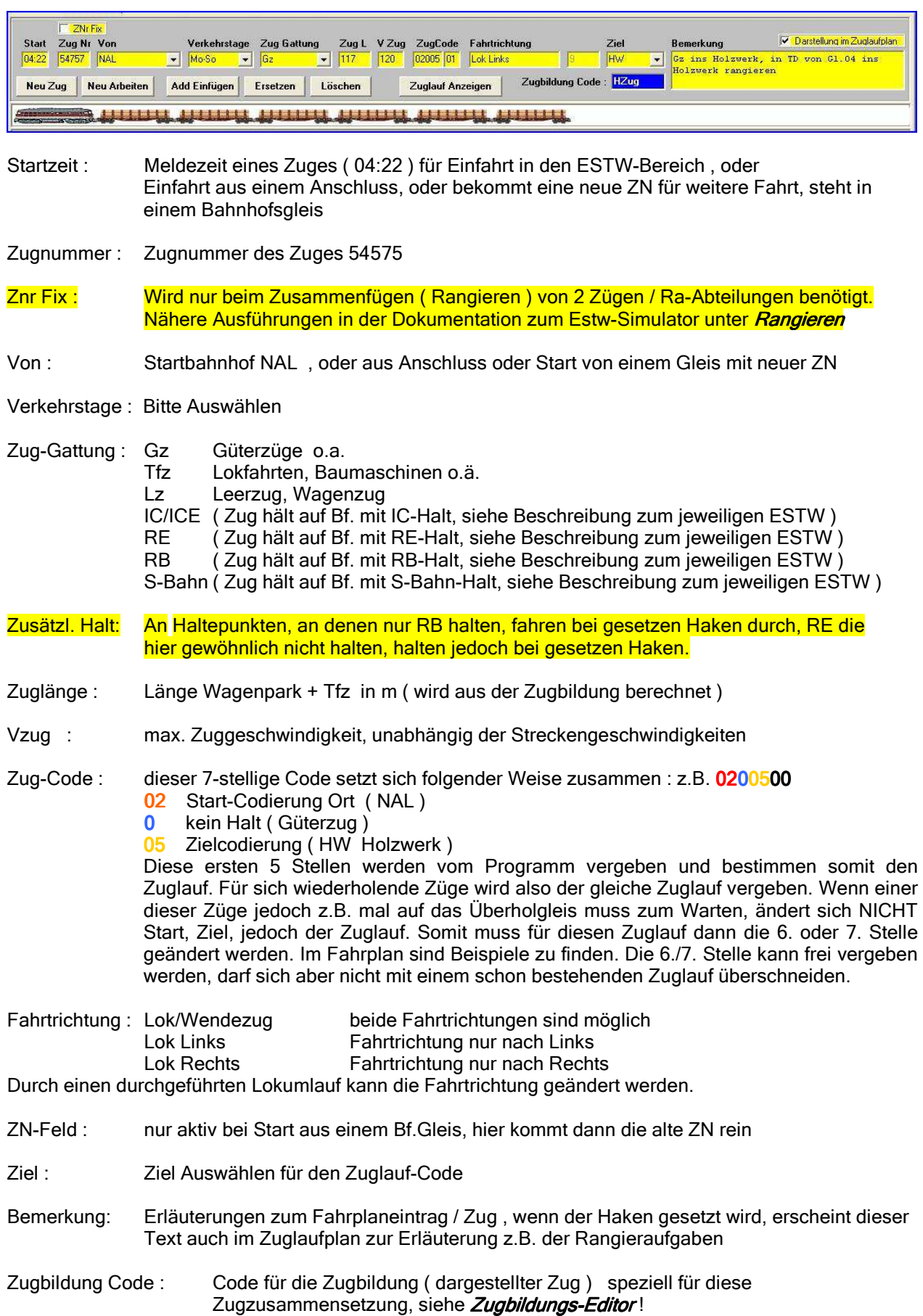

# **Button Funktion:**

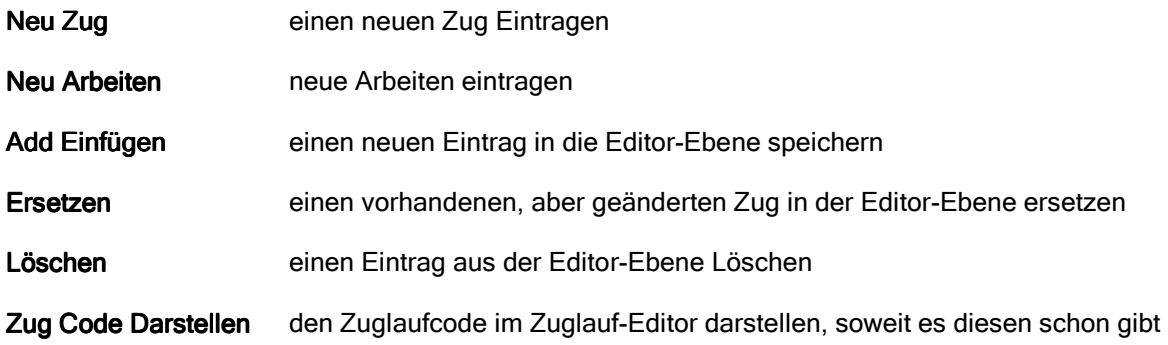

# Editor für den Zuglauf Editor für den

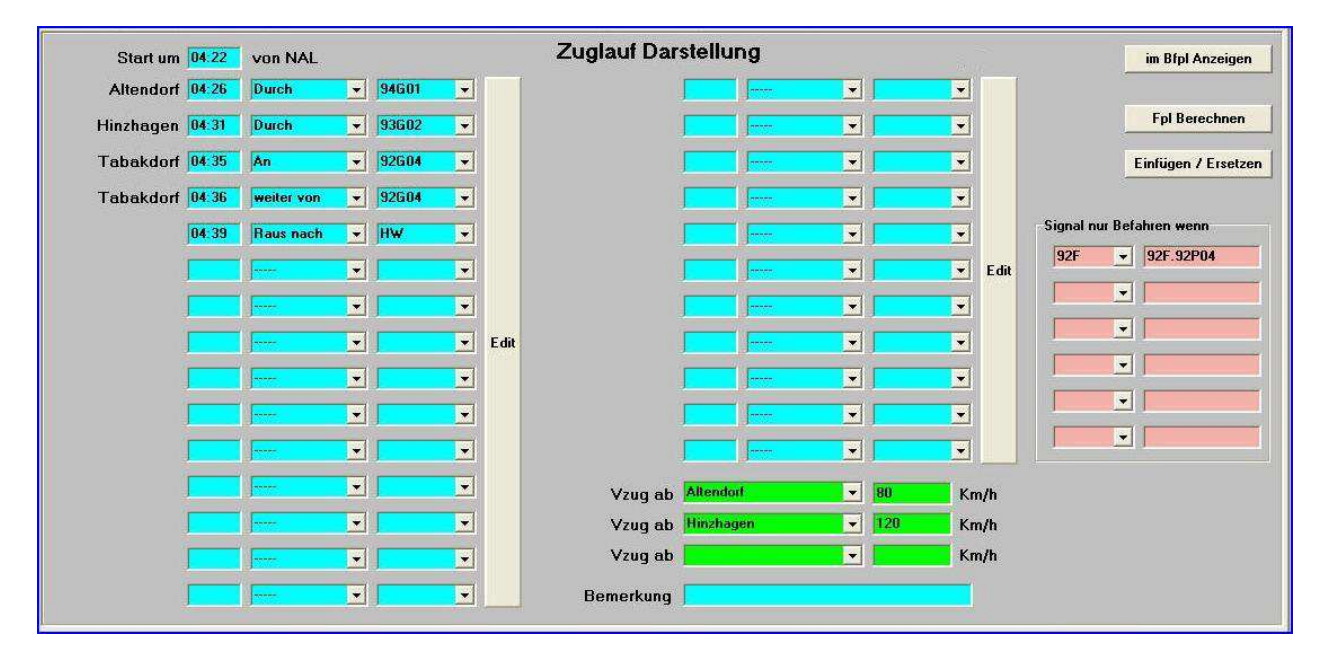

# Button Funktion : :

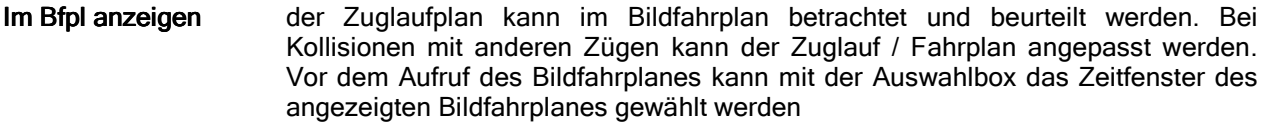

Einfügen/Ersetzen der geänderte Zuglauf wird in die Editorebene geschrieben und steht damit zur Betrachtung im Bildfahrplan zur Verfügung. Ist dieser Zuglaufcode bereits Vorhanden, dann erfolgt ein Hinweis.

Fpl Berechnen Der Zuglauf wird in Abh. zur Zuggeschwindigkeit, Streckengeschwindigkeit und V der Fahrstrasse berechnet. Berechnet werden die Zeiten der Ankunft und der Durchfahrten. Abfahrtzeiten und weitere müssen manuell eingetragen werden. Die Zeiten werden in der Berechnung jeweils ab- oder aufgerundet in Bezug auf Sekunde 30 . Ausgangspunkt für die Berechnung ist immer die Startzeit.

Edit Edit Wird in Höhe eines Eintrages mit der linken oder rechten Maustaste geklickt, so kann im Zuglauf eine Zeile eingefügt oder gelöscht werden.

Zusatzauswahl : SB-Signal nur Befahren wenn ...

Für diese hier gewählten SB-Signale gilt : Zug fährt nur, wenn das Ausgewählte zutrifft, sonst hält der Zug und der Lokführer meldet sich. Alle anderen SB-Signale werden normal befahren.

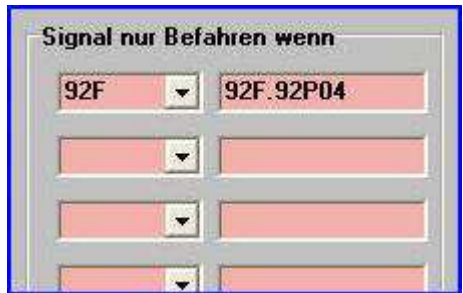

Der Eintrag 0 für .Nicht SB-Fstr' lässt den Zug halten, wenn die SB-Fstr automatisch eingelaufen ist und somit nicht den Bedingungen entspricht. Wurde hier jedoch 92F.92P04 eingetragen und SB ist aktiviert am Sig 92F, so erfolgt der SB-Anstoss mit der eingetragenen Fstr. ähnlich einer Zuglenkung. Die Bezeichnung für dieses Verfahren nennt sich hier zSB ( zuggesteuerter SB ) . Die zSB Einträge erscheinen auch im Zuglaufplan .

#### Als Beispiel :

ESTW Neuenhagen , wenn für den Gz 54575 von NAL ins Holzwerk am Signal 92F nicht der Fahrweg nach Gleis 4 eingestellt ist, so hält der Zug. Dieser Gz muss nach Gl.04. Auch hält er, wenn die SB-Fahrstraße ( nach Gl.2 , 92F.92P02 ) eingelaufen ist. Als Fdl muss hier rechtzeitig der Fahrweg nach Gl. 4 eingestellt werden.

Ein Zug fährt nach NAL, die SB-Fahrstraße jedoch geht nach Fischstadt. Hier muss manuell Signal 94N01 gewählt und 94N01.NAL eingetragen werden. Alternativ geht auch der Eintrag 0 als Nicht SB-Fstr .

Anwendung : Das Signal auswählen, dann die richtige Fstr. Eintragen, oder eine 0 eintragen für den Eintrag "Nicht SB Fstr".

#### Geschwindigkeit für Streckenabschnitte setzen

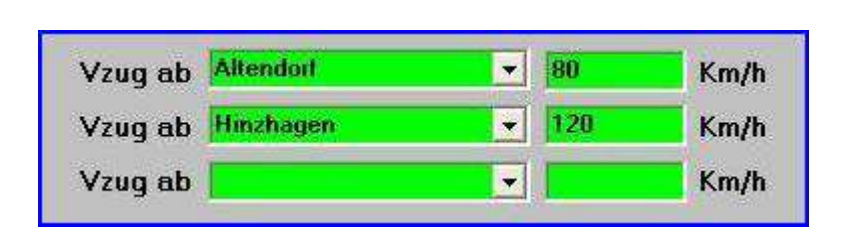

Um Züge in den Fahrplan einzupassen kann es notwendig sein, dass ein Zug eventuell seine Geschwindigkeit in einem Streckenbereich ändern muss. Hier im Beispiel fährt der Zug von Altendorf nur 80 Km/h, ab Hinzhagen dann wieder 120 Km/h. Durch den Button "Fpl Berechnen" wird der Zuglauf neu berechnet. Nach Abschluss der Änderungen muss wieder alles gespeichert werden.

#### Einstellungen im Zuglauf

Die dargestellte Startzeit wird aus dem oberen Teil ( Fahrplanbereich ) übernommen und gilt als Startzeit für alle weiteren Einträge und Berechnungen. In den weiteren Zeilen wird nun der Zuglauf manuell zusammengestellt. Dabei ist es wichtig, dass die Reihenfolge der Betriebsstellen eingehalten wird. Auf den Betriebsstellen werden dann die Gleise ausgewählt.

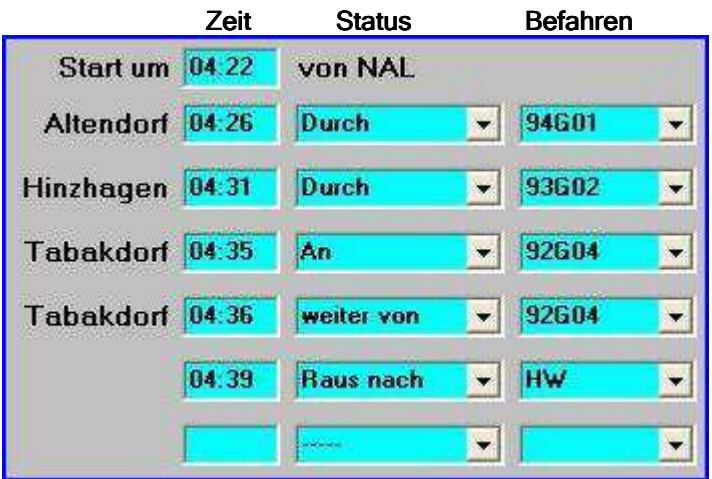

### Spalte Zeit

Die Startzeit in der ersten Zeile wird aus dem Fahrplanbereich übernommen. Um den Zug zeitlich zu verschieben muss die Startzeit im Fahrplanbereich geändert werden. In den weiteren Zeilen wird, wenn im Status An (Ankunft) oder durch (Durchfahrt) oder Raus nach (Zug verlässt den ESTW Bereich oder fährt in einen Anschluss ) die Zeit berechnet. Für die anderen Statusoptionen muss die Zeit manuell eingetragen werden. Die Abfahrt Ab sollte (muss aber nicht) mind. 1 Minute später als die Ankunftszeit An sein.

#### Spalte Status

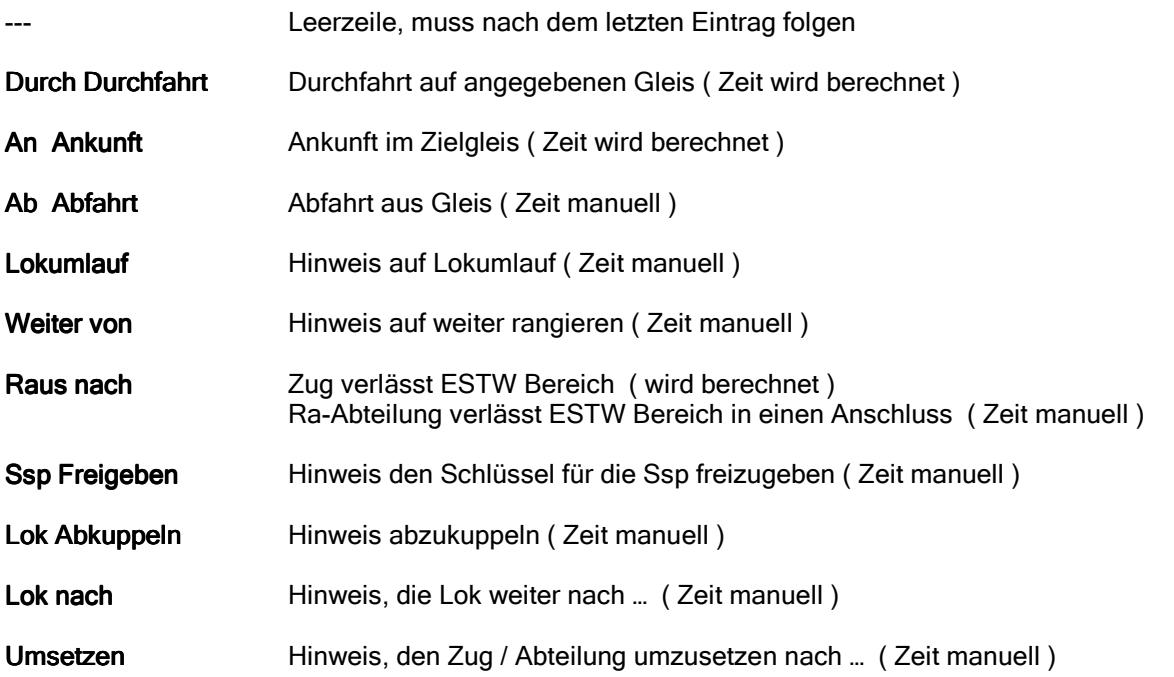

#### Spalte Befahren

Hier wird das betreffende Gleis gewählt , oder der Anschluss oder das Ziel wenn der Zug das ESTW verlässt.

Der Zuglaufplan ist für den tatsächlich fahrenden Zug im ESTW nicht bindend. Wird aber gebraucht für den Zuglaufplan und den Bildfahrplan. Nur die Abfahrt ist relevant. Vor dieser Abfahrtzeit fährt der Zug nicht ab.

# Editor Zugbildung Editor Zugbildung

Durch einen Doppelklick in die Zeile mit der graphischen Zugdarstellung wird der Zug in den Zugbildungs-Editor geladen. Darauf erscheint folgendes Fenster :

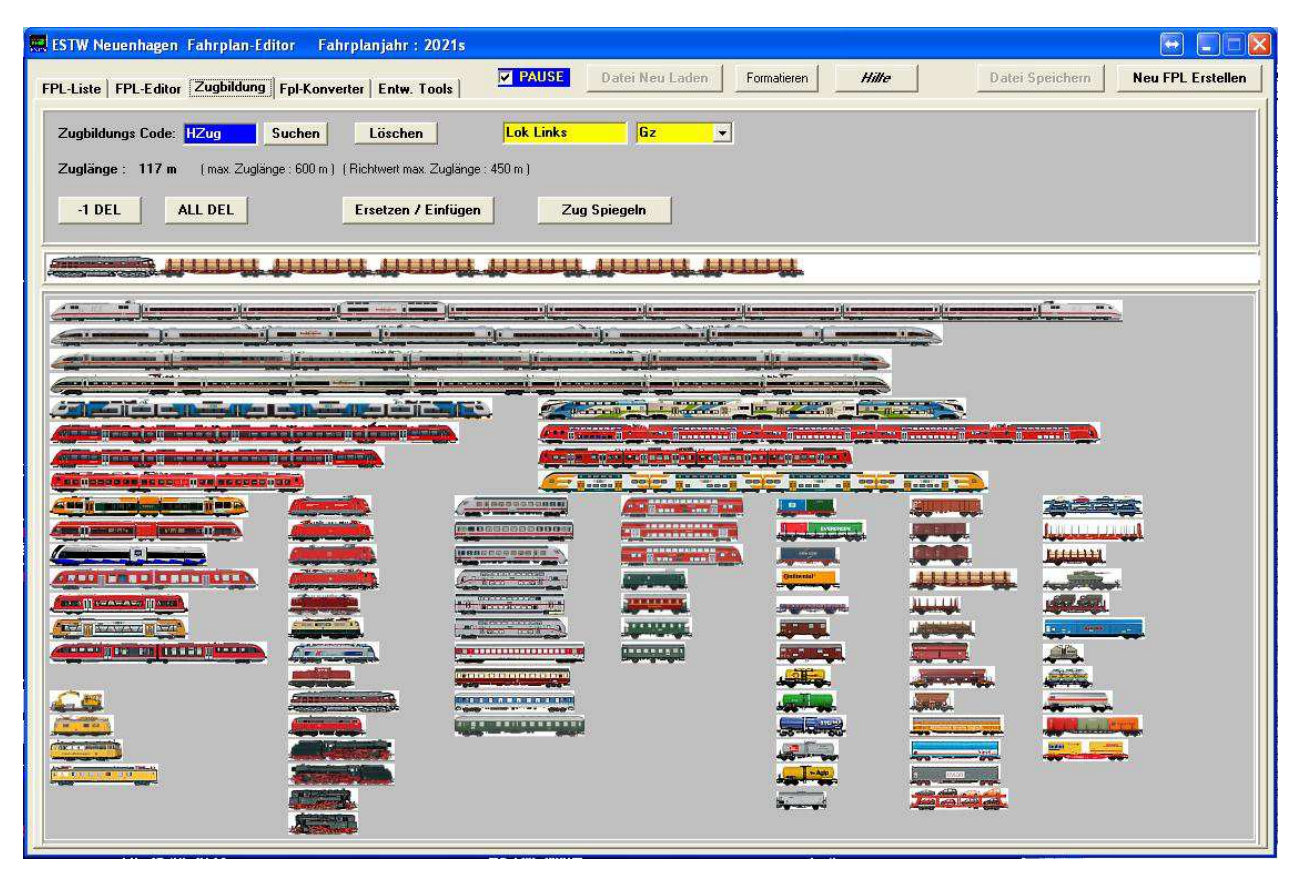

im oberen Teil werden die Zugdaten angezeigt :

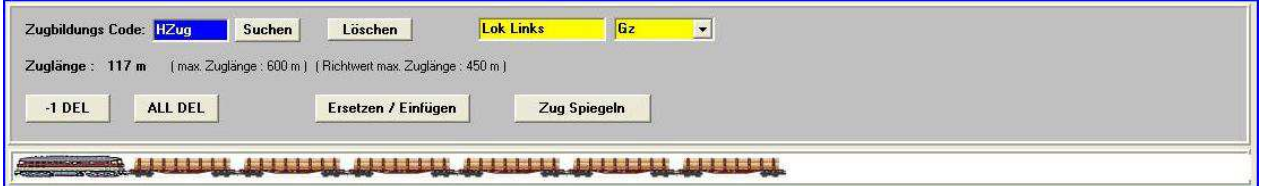

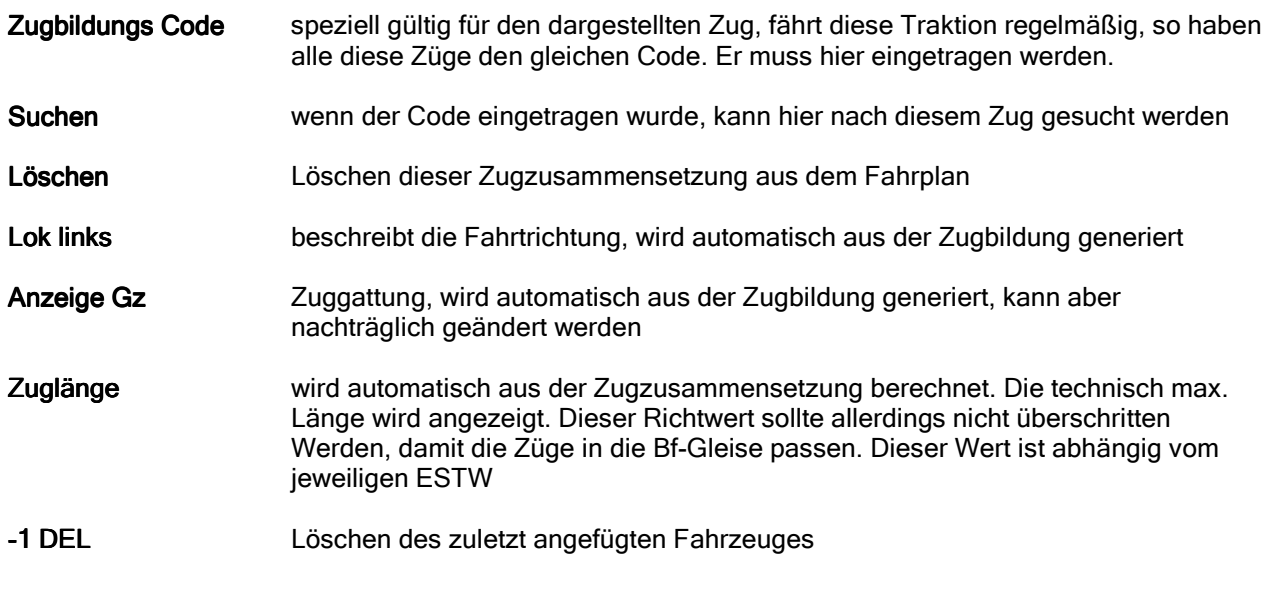

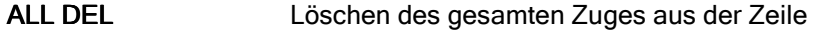

Ersetzen / Einfügen der oben angezeigt Zugbildungs-Code wird mit dem neu gebildeten Zug ersetzt Oder der gebildete Zug wird unter dem angezeigten Zugbildungs-Code gespeichert

Zug Spiegeln der angezeigte Zug wird gespiegelt

Durch einen Doppelklick auf ein Fahrzeug wird dieses in die Graphik eingefügt. Bei Triebzügen muss der Doppelklick auf das erste links angeordnete Fahrzeug-Element ausgeführt werden.

Nach allen Änderungen in den einzelnen Editorbereichen ist unbedingt > Datei Speichern < ( ganz oben ) notwendig. Sonst gehen alle Änderungen verloren.

### 3. Fpl-Editor Anwenden

#### 1. Eintrag Ändern / Kopieren

Zum Ändern eines bestehenden Fahrplaneintrages ist auf diese Zeile ein Doppelklick zu tätigen. Dadurch wird dieser Eintrag in den Editor-Fahrplanbereich übernommen. Gleichzeitig wird unten der Zuglauf dargestellt sowie die Zugzusammensetzung. Nun können die gewünschten Änderungen vorgenommen werden.

Wenn Start oder Ziel oder Zug-Halt geändert werden, so entsteht ein neuer Zug-Code. Hier muss beachtet werden, ob dieser neue Code eventuell schon vorhanden ist und so benutzt werden kann, oder ob Abweichungen vorhanden sind. Im letzteren Fall wird beim neuen Zug-Code oben im zweiten 2-stelligen Zug-Code-Feld der Zähler erhöht.

Nach Abschluss der Änderungen wird oben der Ersetzen-Button gedrückt, unten der Button Ersetzen/Einfügen. Nun kann mit dem Button > im Bfpl Anzeigen < die Änderung im Bildfahrplan betrachtet und auf Plausibilität geprüft werden. Abschließend > Datei Speichern < ( ganz oben )

Zum Kopieren eines Eintrages ebenfalls auf den gewünschten Eintrag doppelklicken, dann die neue<br>Startzeit eintragen und auf **Add/Einfügen** klicken. Diesem neuen Eintrag wird der gleiche Zuglauf Add/Einfügen klicken. Diesem neuen Eintrag wird der gleiche Zuglauf zugeordnet. Der Eintrag wird automatisch zeitlich einsortiert. Abschließend > Datei Speichern < ( ganz oben )

#### 2. Eintrag Neu Hinzufügen

#### Klick auf Button  $\geq$  **Neu Zug <**

Anschließend werden alle Eingaben getätigt im Fahrplanbereich. Dazu zählen Startzeit, Zugnummer, Start-Ort, Ziel, Zuggattung. Dann wird, falls bekannt, der Zug-Code ( letzten 2 -Stellen ) und der Zugbildungs-Code eingetragen. Der Haupt-ZugCode wird automatisch gebildet. Sollte der Zugcode bereits vorhanden sein, wird der Button > Zug Code Darstellen < aktiviert. Mit einem Klick wird der ZugCode und die Zug-Zusammensetzung dargestellt. Wird der ZugCode so nicht gebraucht, müssen im Zuglauf-Bereich die Änderungen vorgenommen werden. Eventuell muss oben im Fahrplanbereich beim ZugCode der Zähler geändert werden, damit ein bestehender ZugCode nicht überschrieben wird. Wenn nach dem Andern des ZugCode ( Stelle 6 / 7 ) der Button > Zug Code Darstellen < deaktiviert erscheint, so ist dieser noch nicht vorhanden. Dann muss der erstellte Zuglauf durch Klicken auf Einfügen/Ersetzen gespeichert werden.

Wenn noch kein Zug ( Zugbildung ) existiert, so wird mit einem Doppelklick in die Zugdarstellungszeile in den Zugbildungseditor geschaltet. Hier wird nun ein Zug gebildet und ein Zugbildungs-Code eingetragen. Mit Ersetzen/Einfügen bestätigen.

Durch Klick auf Oben Add/Einfügen wird der Fahrplaneintrag in die Editorebene gespeichert. Abschließend > Datei Speichern < ( ganz oben )

Der Bildfahrplan kann nun betrachtet werden .

#### 3. Eintrag ZN Ändern

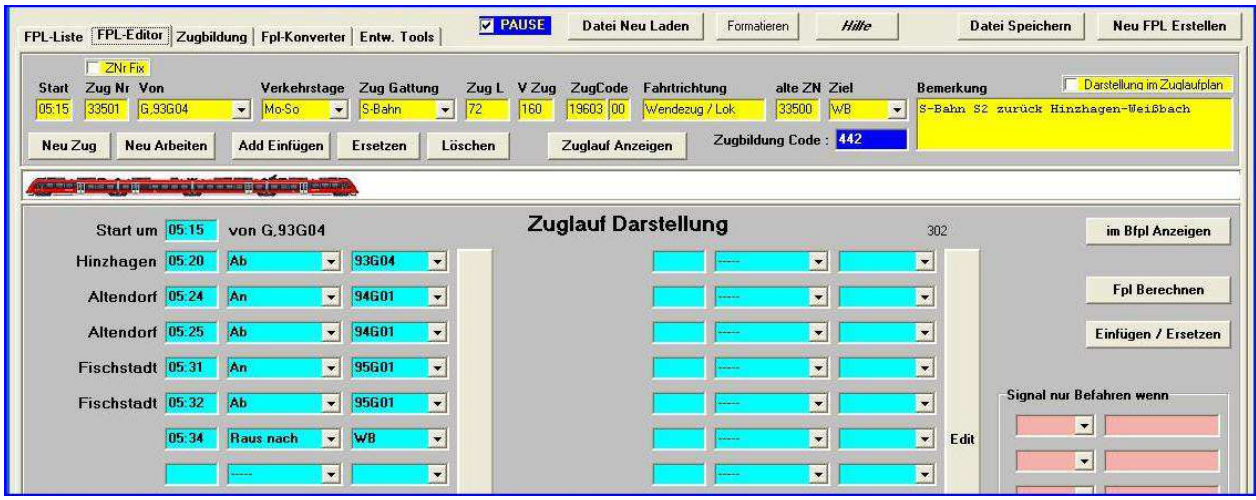

Diese Funktion gilt für Züge / Fahrzeuge, die in einem Bahnhofsgleis stehen und später mit einer neuen Zugnummer weiter / zurück fahren. Damit ist ein neuer Zuglauf verbunden. Entscheidend für diese Funktion ist, dass als Start das Gleis gewählt wird, indem der Start-Zug steht. Die Zugnummer kann auch bleiben. Dafür muss dann die neue Zugnummer gleich der alten Zugnummer sein. Dieses ist beim Ausfüllen der ZN-Eingabefelder zu beachten !

Als Startzeit gilt der Zeit-Punkt, an dem die Zugnummernänderung passieren soll und der Zug den neuen Zuglauf erhält. Hier also um 05:15, Abfahrt ist jedoch um 05:20 Uhr

Auch für diesen ZN-Eintrag muss unten der Zuglauf eingetragen werden, sowie oben der Zuglaufcode und der Zugbildungscode. Dabei ist bereits Gesagtes ( doppelte Einträge ) zu beachten.

#### 4. Eintrag Arbeiten (Neu erstellen)

In den Fahrplan lassen sich Arbeiten verschiedener Art fest einordnen. Dazu zählen Instandhaltungsarbeiten an Signalen, Weichen, Block, Gleisabschnitten und die Weichenreingung. Auch hier lassen sich Einträge bearbeiten und neu erstellen. Dabei ist zu beachten, dass die Felder richtig ausgefüllt werden. Der Bereich Zuglaufcode ist hier deaktiviert. Anschließend einige Beispiele.

Arbeiten an Signalen :

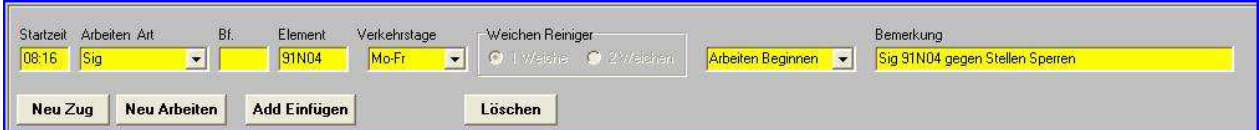

hier dargestellt der Beginn der Arbeiten, für Ende der Arbeiten ist Arbeiten Beendet zu wählen. Das entsprechende Element ( Signal ) muss manuell eingetragen werden. Arbeits-Art = Sig

Arbeiten an Weichen / Gleisabschnitten :

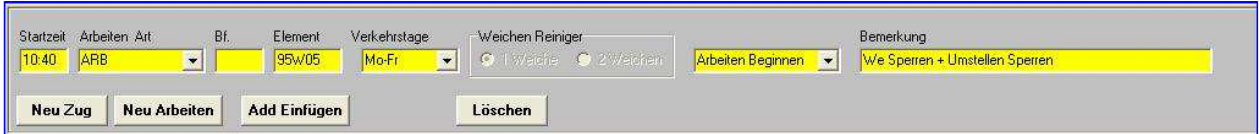

hier dargestellt der Beginn der Arbeiten, für Ende der Arbeiten ist **Arbeiten Beendet** zu wählen. Das entsprechende Element ( Weiche / Gleis ) muss manuell eingetragen werden. Arbeits-Art = ARB

Arbeiten am Block ( Relaisblock ) :

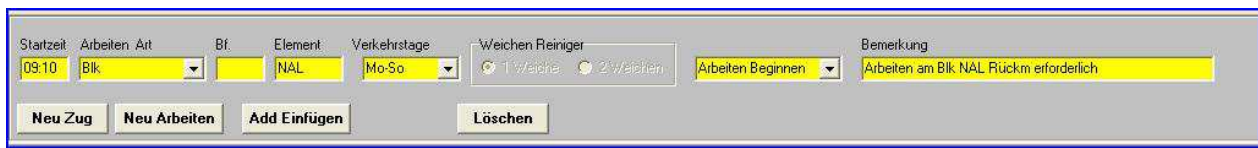

hier dargestellt der Beginn der Arbeiten, für Ende der Arbeiten ist Arbeiten Beendet zu wählen. Das entsprechende Element ( Block ) muss manuell eingetragen werden. Arbeits-Art = Blk

Weichenreinigungsarbeiten :

- Hier muss zusätzlich der Bahnhof eingetragen werden mit dem richtigen Kürzel.

Begin der Arbeiten

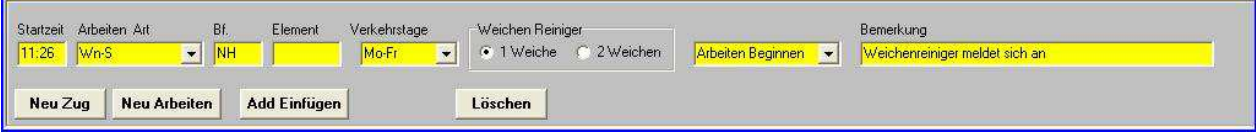

hier meldet sich der Weichenreiniger vom Bahnhof NH ( Neuenhagen ) beim Fdl an für Weichenreinigungsarbeiten.

Arbeits-Art = Wn-S

Meldung von Weiche / Weichen mit Aufforderung zum Umstellen

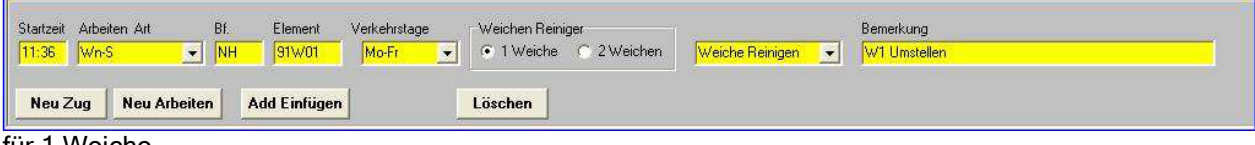

für 1 Weiche

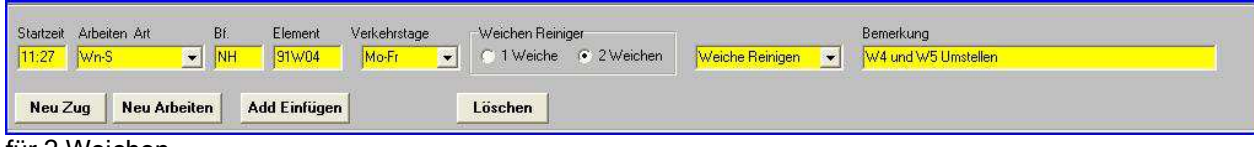

für 2 Weichen

für 2 Weichen muss die Option 2 Weichen gewählt werden. Hier meldet sich der Weichenreiniger mit der Aufforderung die benachbarte Weiche mit umzustellen.

Ende der Weichenreinigungsarbeiten

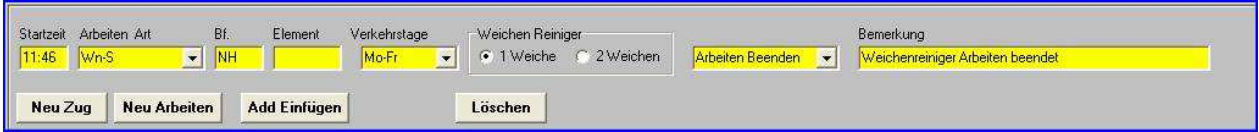

mit diesem Eintrag beendet der Weichenreiniger auf dem Bf. NH seine Arbeiten und meldet sich beim Fdl ab.

#### ARBEITEN werden NICHT im Bildfahrplan dargestellt !!

# Einen Fahrplan Neu erstellen

#### Hier am Beispiel ESTW Neuenhagen ( wnh)

Der originale Fahrplan ist in der Datei estw-wnh-2021s.fpl . Diese sollte nicht geändert werden, sondern nur eine Kopie von dieser Datei. So behält man das Original und kann viele Beispiel-Einträge für eigene Fahrpläne finden. s steht für Standard, ein k für gekoppelte ESTW, a ... f für eigene Fahrpläne.

Um einen eigenen / neuen Fahrplan zu erstellen ist ein Mausklick auf den Button > Neu Fpl Erstellen < erforderlich. Darauf erscheint ein kleines Fenster mit der Aufforderung einen Index sowie das Fahrplanjahr einzugeben.

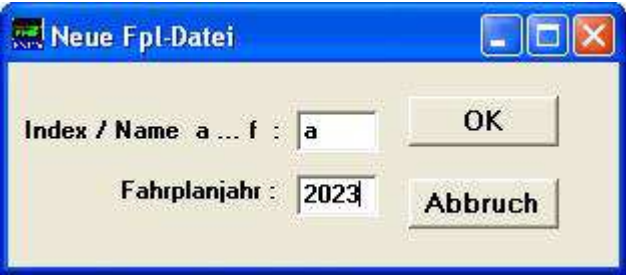

Der neue Dateiname beinhaltet diesen neuen Index, also hier : estw-wnh-2023a.fpl . Somit lassen sich bis zu 6 eigene Fahrpläne je Fahrplanjahr erstellen.

Nachdem mit > OK < bestätigt wurde, ganz oben > Datei Speichern < . Die anschließende Fehlermeldung ignorieren ( da die fpl-Datei noch keine Daten enthält ) .

Dieser neue Fpl ist nun im ESTW und ESTW-Editor geladen. Ein Laden eines anderen Fpl ist möglich über das Systemmenü aus der KA heraus. Beim Start des ESTW wird der zuletzt geladene Fpl geladen.

Nach dem Erstellen eines neuen Fpl entsteht eine leere Datei :

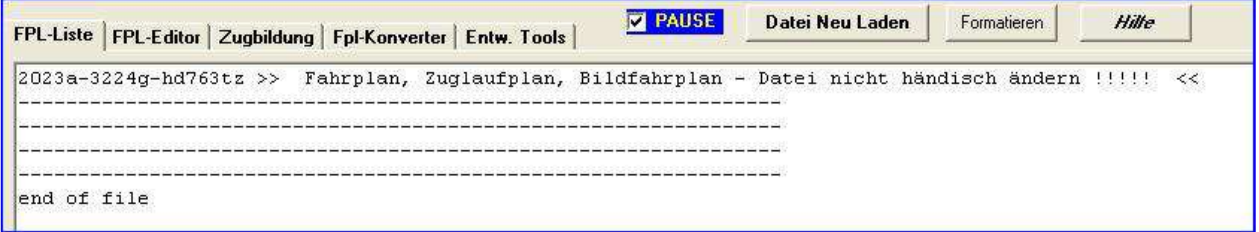

#### Als Beispiel soll nun ein Fahrplaneintrag für eine Zugfahrt eines IC von WGH nach WB erzeugt werden :

Umschalten auf FPL-Editor ( oberer Reiter ), Button > Neu Zug < drücken und folgendes eingeben :

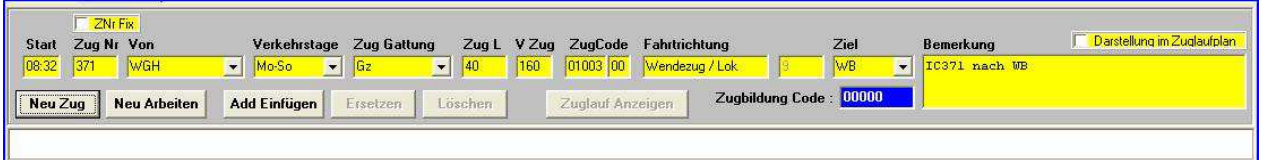

Start : 08:32 Zug-Nr : 371 Von : WGH Verkehrstag : Mo-So V Zug : 160 Ziel : WB Bemerkung : IC371 nach WB Die Zuggattung ist momentan unwichtig Die Streckengeschwindigkeit beträgt 160 km/h. Der IC hält nur im Bahnhof Hinzhagen HH( 93 ) , Traktion ist ein ICE1, die Zugnr soll 371 sein, er startet von WGH um 08:32 Uhr, verkehrt täglich, die max. Zuggeschwindigkeit beträgt 160 Km/h, er verlässt den ESTW-Bereich in WB und ein eigener Text als Kommentar / Erklärung .

Nachdem die Eintragungen gemacht wurden erfolgt ein Doppelklick in die Zugbildungszeile. Hier wird der ICE1 gewählt. Im Feld Zugbildungs Code wird z.B. ICE1 eingetragen.

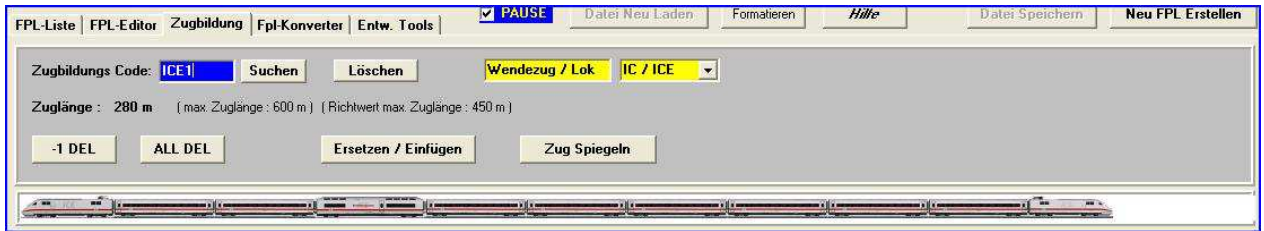

Anschließend wird der Button Ersetzen / Einfügen gedrückt. Es erscheint :

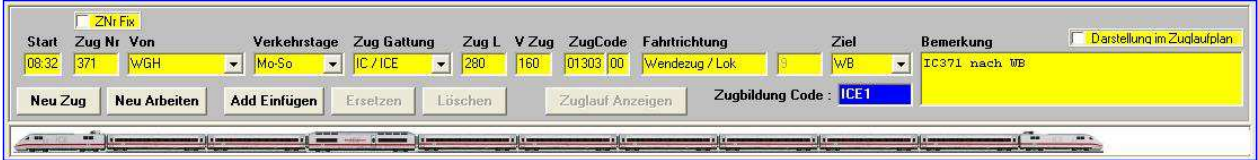

Nachdem die Eintragungen gemacht sind wird der Button Add Einfügen gedrückt. Nun kann man zurück schalten auf die Fpl-Liste:

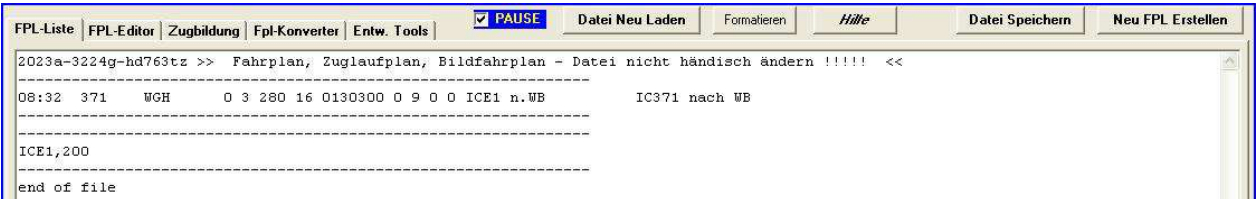

Nun sollte oben der Button Datei Speichern gedrückt werden um die erzeugten Daten zu speichern. Daraufhin wird ein leerer Bildfahrplan gezeigt. Somit ist es nun notwendig einen Zuglauf zu erstellen.

Dazu wird in > FPL-Liste < auf die Zeile des Zuges ( 08:32 371 WGH usw. ) ein Doppelklick gemacht. Es wird automatisch auf FPL-Editor geschaltet und die Daten des Zuges geladen.

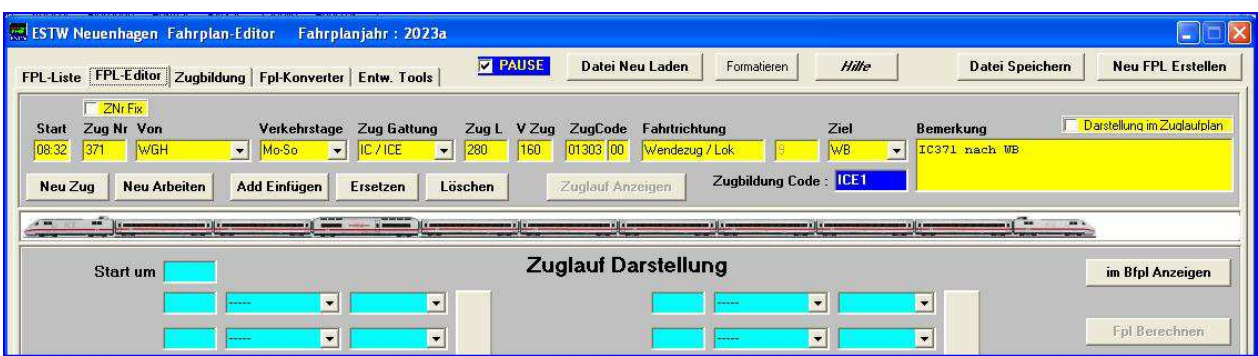

Dazu beginnen wir in der ersten Zeile und wählen dort den Status Durch für Durchfahrt aus. Daneben wählen wir das Gleis des ersten Bahnhofs ( Neuenhagen 91 ) das Gleis 91G01 aus. Das erste Feld ( Zeit ) lassen wir frei. Die Zeiten werden später automatisch berechnet.

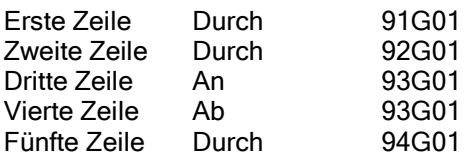

**www.estw-simulator.de** 

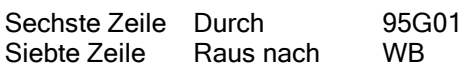

Das sollte dann so aussehen:

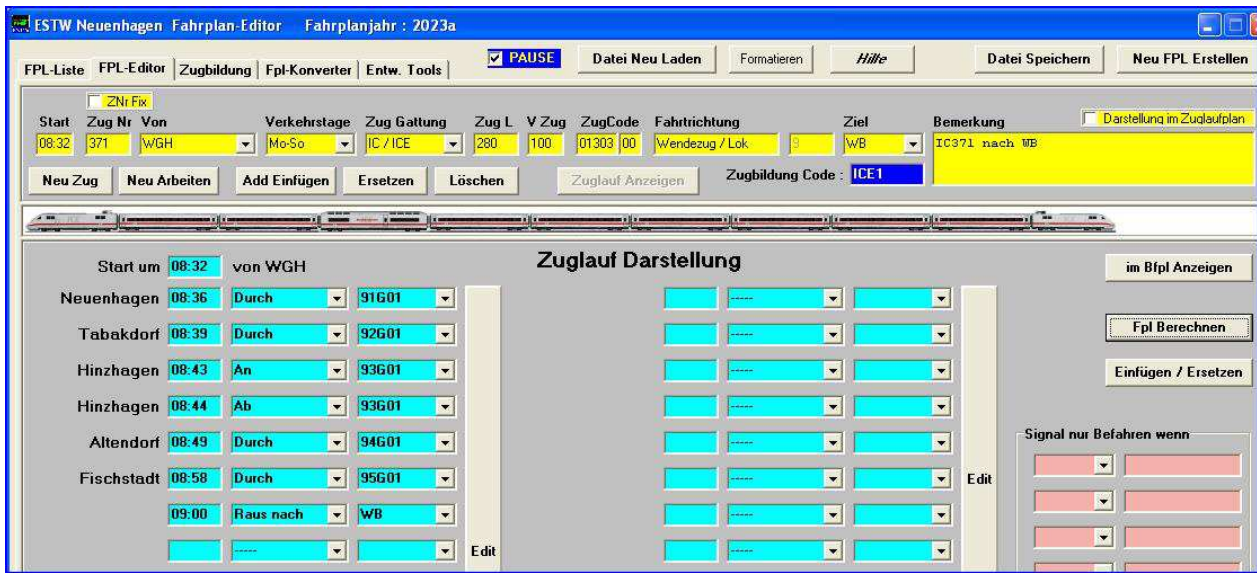

Als nächstes wird nun der Button Fpl Berechnen gedrückt. Dabei wird die Startzeit aus dem oberen Fahrplaneditor nach unten in den Zuglauf-Editor in die erste Zeile geladen und dient als Basis für die Berechnungen. Nun erscheinen die Zeiten :

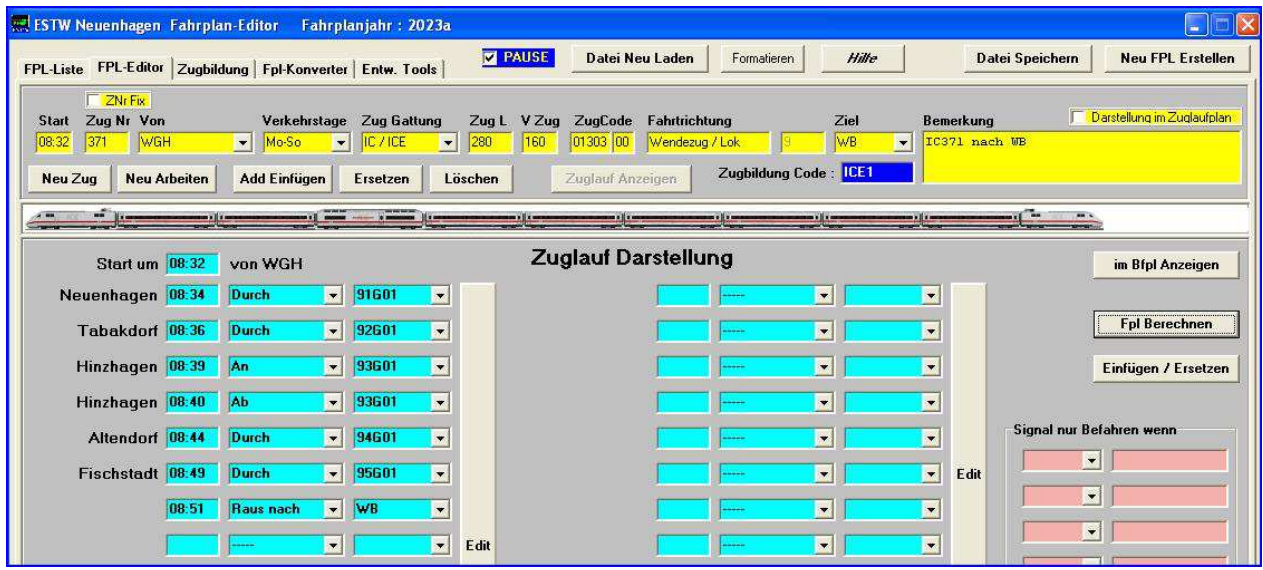

Die automatische Berechnung hat einen Zug-Halt von einer Minute eingebettet. Die Ab ( Abfahrtzeit ) kann nun manuell geändert werden. Mit einem erneuten Klick auf Fpl Berechnen werden die Zeiten ab der Abfahrt neu berechnet.

Ganz unten unter Bemerkung kann ein Kommentar zur eigenen Orientierung eingegeben werden. Anschließend wird nun der Button Einfügen / Ersetzen gedrückt. Unter Fpl-Liste sieht es dann so aus:

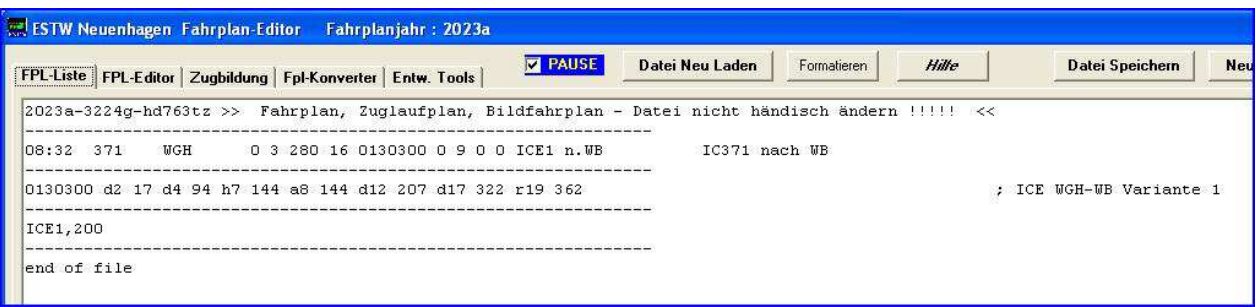

Zum Schluss unbedingt ganz oben Datei Speichern drücken, sonst war alles umsonst. Somit wurde der erste Fahrplaneintrag komplett erstellt und wir können uns das Ergebnis im Bildfahrplan ansehen.

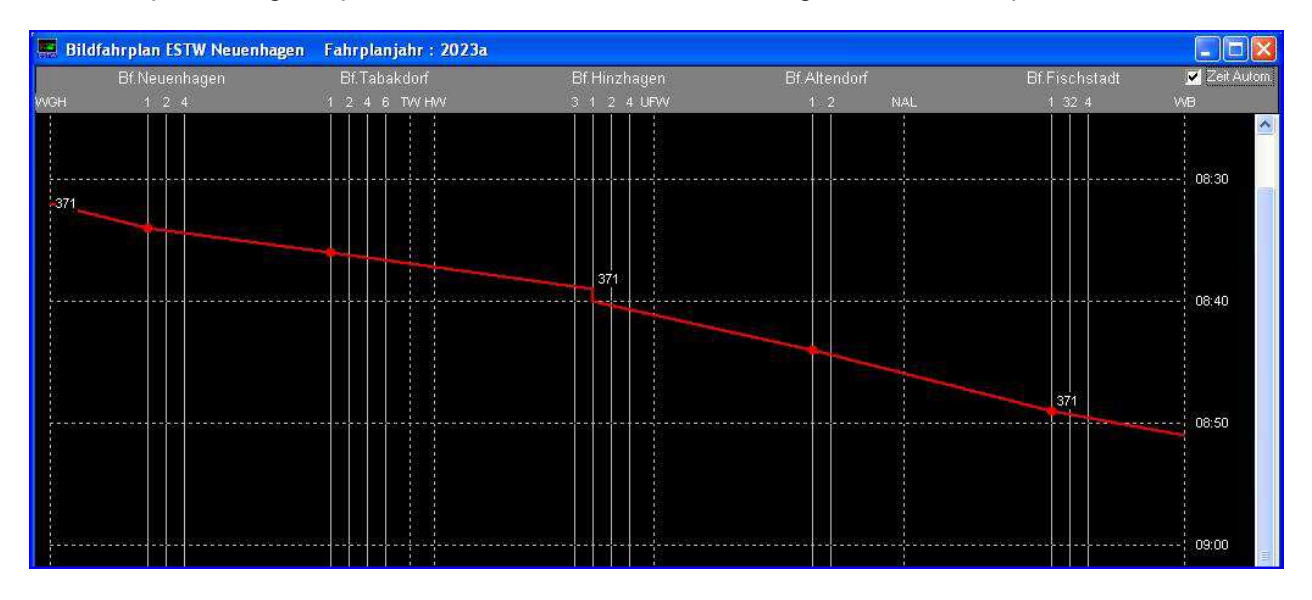

In den originalen Fahrplänen findet man Beispiele mit vielen Variationen.

# 3. Fpl-Konverter

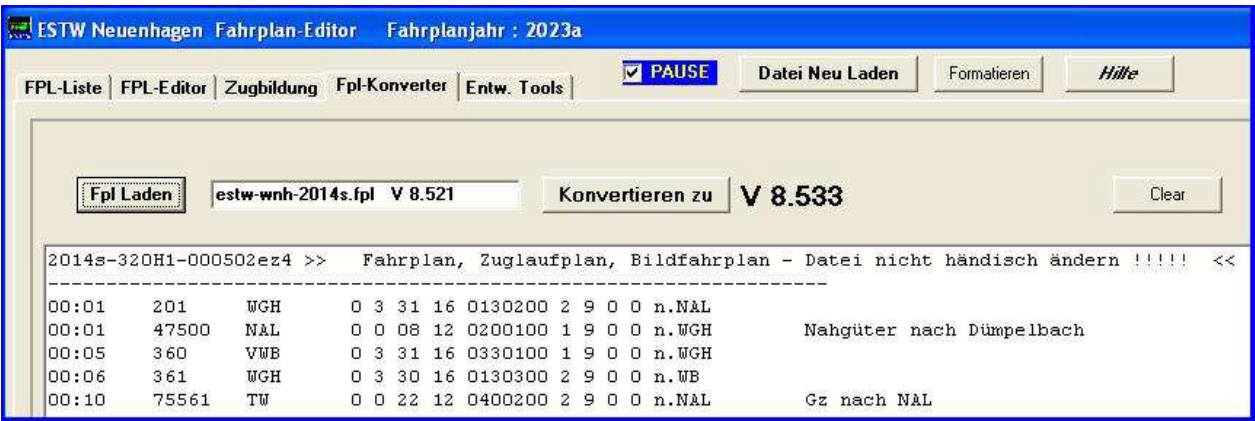

#### Konvertieren von selbst erstellten Fahrplänen aus :

- Version 8.515 in die Version 8.521

- Version 8.521 in die Version 8.533

In die Version 8.545 ist keine Konvertierung möglich, da die Änderungen zu umfangreich und nicht kompatibel sind.

#### 1. Laden eines Fahrplans aus einer alten Version

Die zu konvertierende Fpl-Datei in das Verzeichnis des Konverters kopieren oder über die Auswahlbox nach dem Drücken des >LOAD< Buttons aus anderen Verzeichnissen auswählen. Wenn die Datei erkannt wurde, wird der Button >Konvertieren< frei gegeben.

## 2. Konvertieren

Durch Drücken des Button >Konvertieren< wird die Fpl-Datei zur nächst höheren Version gewandelt. Der Button > Save< wird frei gegeben.

#### 3. Speichern

Durch Drücken des Button >Save< wird die angepasste Fpl-Datei mit gleichem Namen gespeichert. Die alte Datei wird überschrieben. Eventuell die alte Datei vorher sichern.

#### 4. Clear

Das Programm wird zurück gesetzt, es wird nichts gespeichert.

© 04/2024 Bodo Schneider

mail:boschne at t-online.de www.estw-simulator.de http://forum.estw-simulator.de